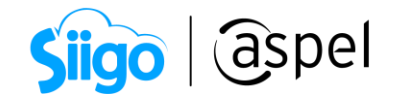

## Registro como vendedor (Mercado Libre)

Aspel y Mercado Libre te apoyan incrementando de manera exponencial tus ventas. Por lo anterior, en este documento te mostraremos cómo registrarte en Mercado Libre como vendedor para así registrar desde Aspel SAE tus inventarios y atraer a clientes potenciales en todo momento.

La integración de la tienda en línea Mercado Libre solo estará disponible para Aspel SAE 8.0 Re-Instalable 1, descarga tu Re-Instalable aquí: [Mejoras y](https://www.aspel.com.mx/productos/sae/descargar-aspel-sae/)  [actualizaciones.](https://www.aspel.com.mx/productos/sae/descargar-aspel-sae/)

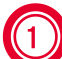

## Registro de usuario

Ingresa al siguiente enlace: [Registro como vendedor](https://registration.mercadolibre.com.mx/registration-company?confirmation_url=https%3A%2F%2Fwww.mercadolibre.com.mx%2F&rtx=018cbad2-a03c-42cd-8575-d098527ffc0a)

Da clic en la opción Crear cuenta > Crear una cuenta de empresa > captura los datos

- RFC
- Razón Social
- Email
- Clave
- Resuelve el captcha solicitado

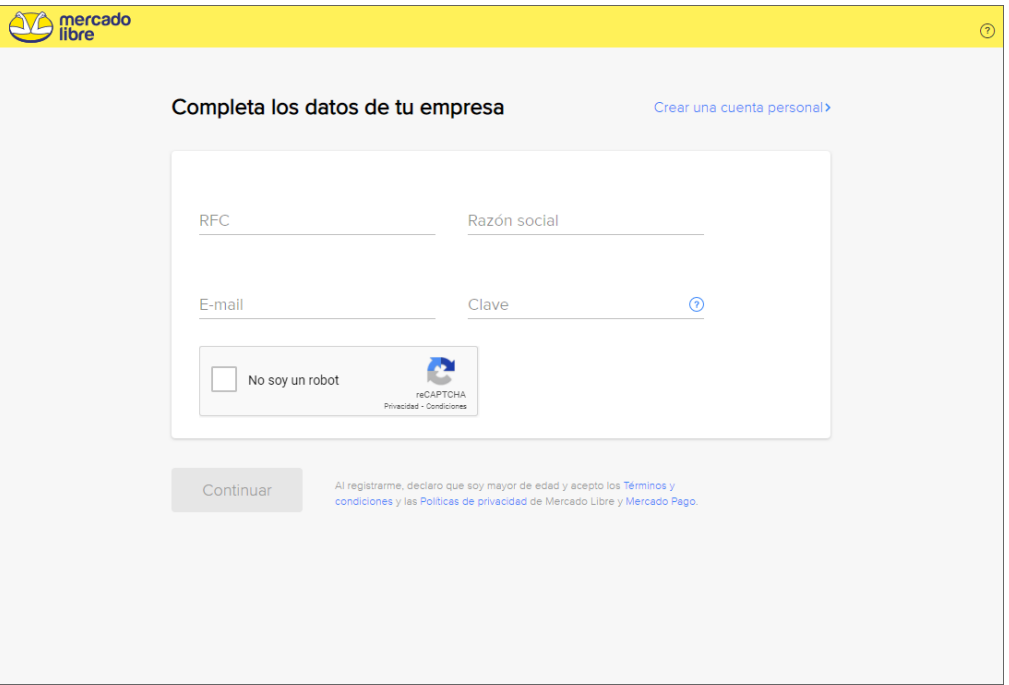

Figura 1. Registro de la cuenta.

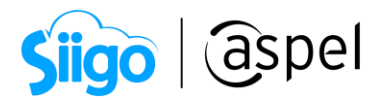

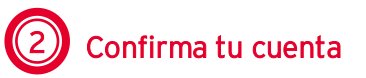

a. Se te hará llegar un correo con el código que permitirá confirmar el correo registrado anteriormente

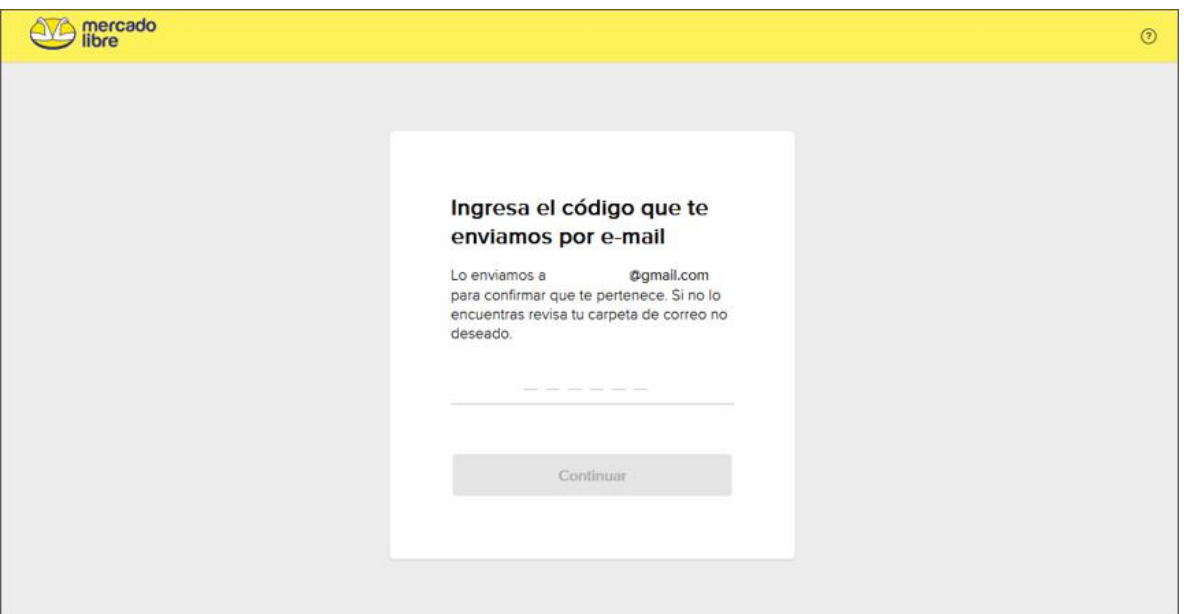

Figura 2. Confirmación de la cuenta.

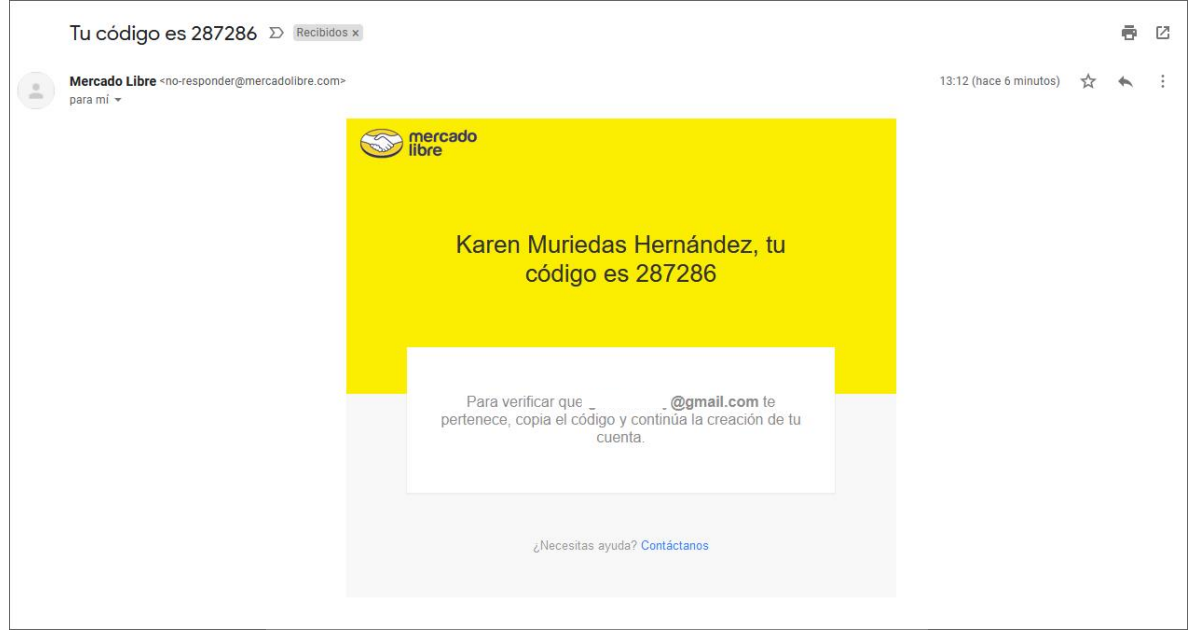

Figura 3. Correo del código de confirmación.

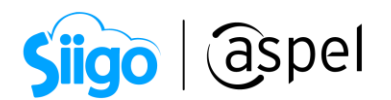

b. Una vez añadiendo el código te indicara que la cuenta fue creada, y podrás configurar si se requiere o no la factura original de los cargos.

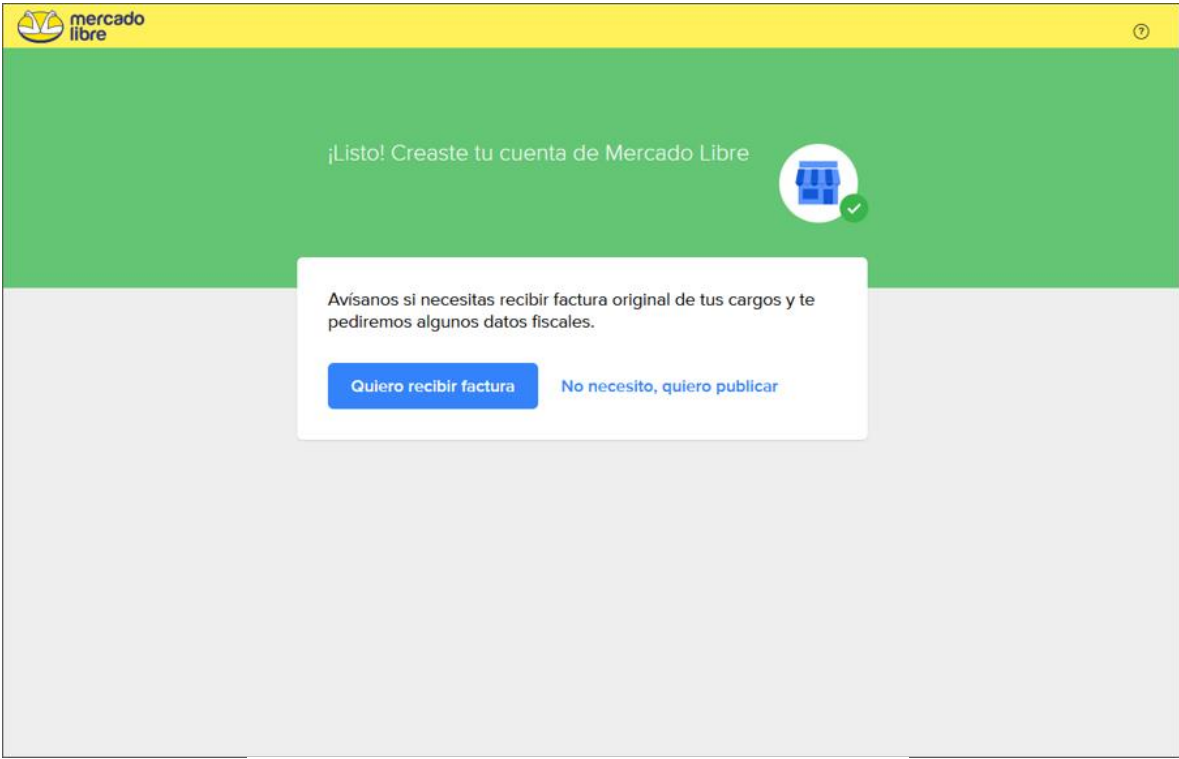

Figura 4. Confirmación de cuenta creada.

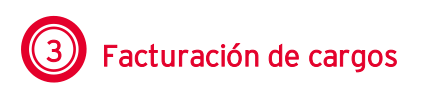

Mercado Libre te permitirá configurar el recibir la facturación de los cargos.

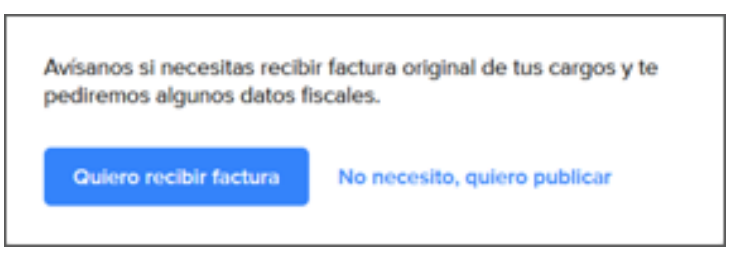

Figura 5. Configuración de datos fiscales.

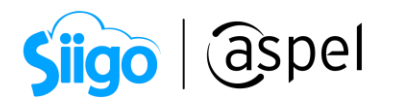

- a. Quiero recibir factura: Se te solicitara documentación e información fiscal para terminar la configuración del registro.
	- Carga de constancia de situación fiscal.

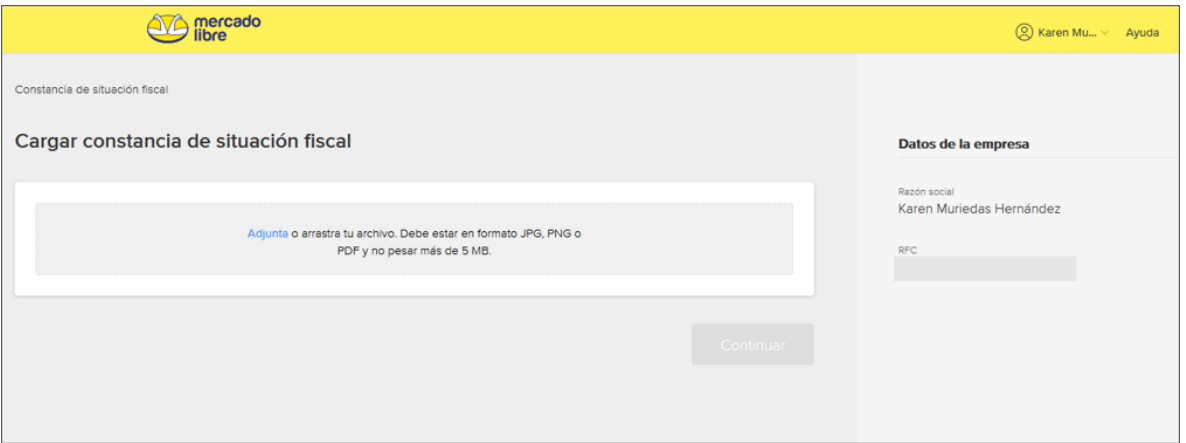

Figura 6. Solicitud de constancia de situación fiscal.

La constancia de situación fiscal debe de ser del tipo de archivo JPG, PNG o PDF, con un peso máximo de 5MB.

La constancia de situación fiscal es un documento del SAT que puede ser obtenido en el siguiente enlace: [Constancia de situación fiscal](https://www.sat.gob.mx/aplicacion/53027/genera-tu-constancia-de-situacion-fiscal)

Selección del tipo de contribuyente.

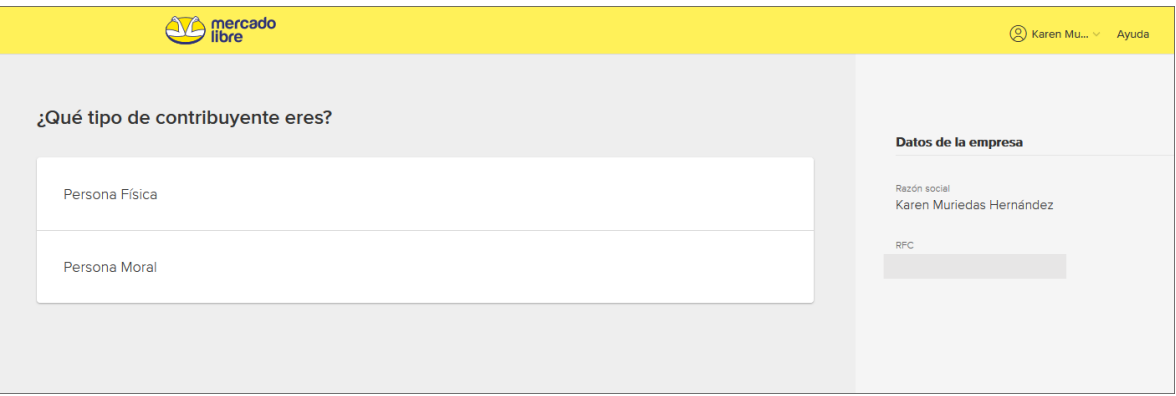

Figura 7. Selección de tipo de persona.

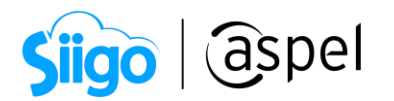

## Domicilio fiscal.

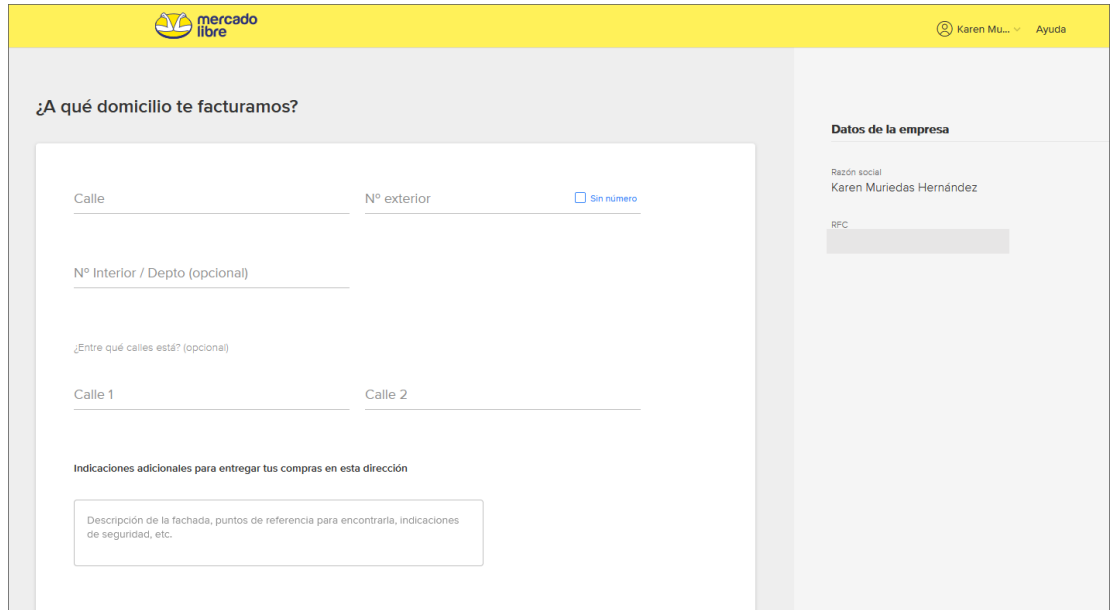

Figura 8. Domicilio de facturación

Al finalizar con los datos solicitados, te permitirá comenzar a publicar, o seguir configurando los datos de la cuenta.

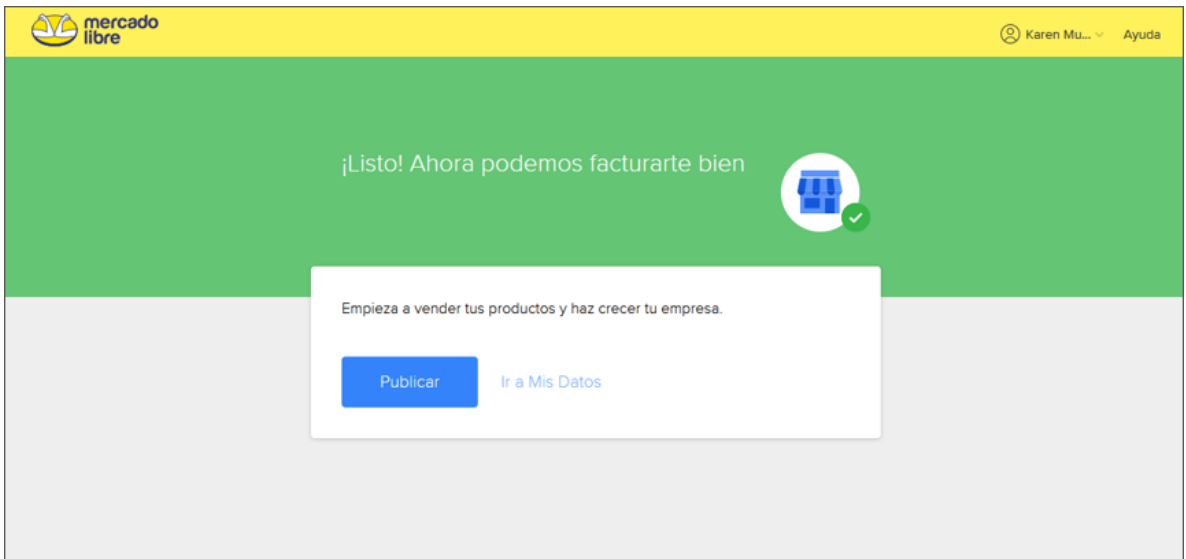

Figura 9. Confirmación de registro de información fiscal.

Es posible modificar los datos anteriores dentro Mi cuenta > Mis datos > Datos Fiscales.

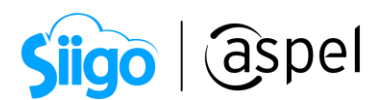

b. No necesito quiero publicar: En ese caso, te permitirá entrar a la ventana principal de la tienda, donde se podrá validar las publicaciones y ventas generadas.

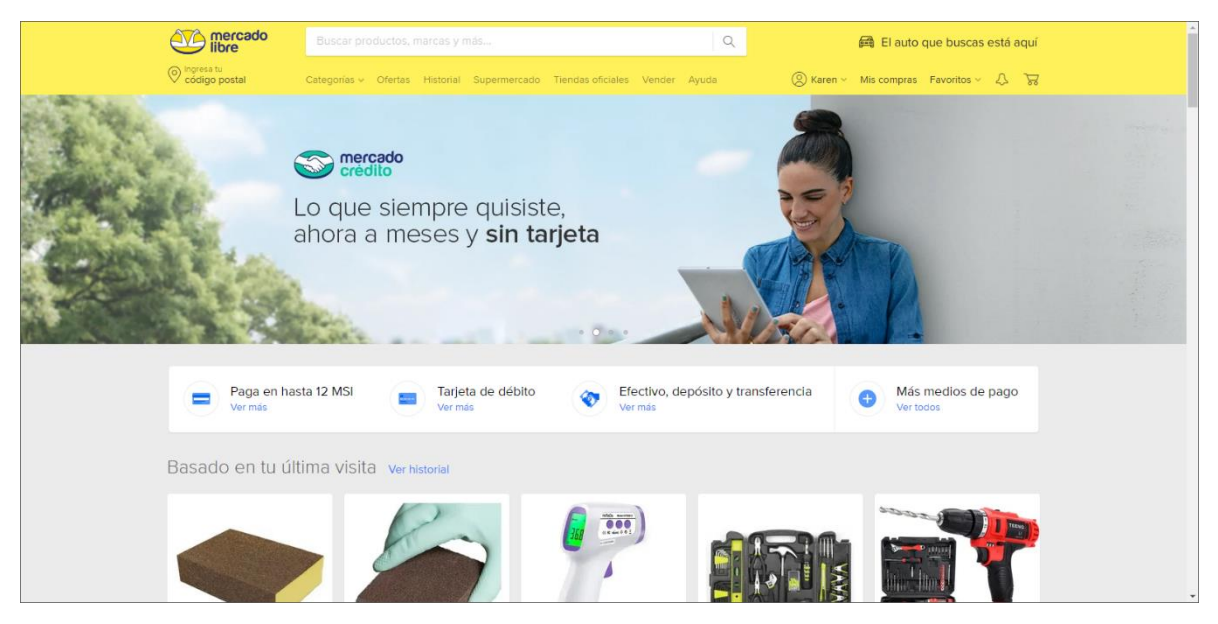

 $\overline{r}$ Figura 10. Ventana principal Mercado Libre.

Para un correcto funcionamiento de tu sistema Aspel y Mercado Libre, se deberá instalar el navegador Microsoft Edge Canary, antes de ingresar a configurar tu sistema de Aspel SAE 8.0. Para ello podrás descargarlo  $45$  [aquí.](https://www.microsoftedgeinsider.com/es-es/download)

## iListo!

Te invitamos a consultar más documentos como este en [Tutoriales](https://www.aspel.com.mx/tutoriales) y a suscribirte a nuestro canal de [YouTube](https://www.youtube.com/user/ConexionAspel)

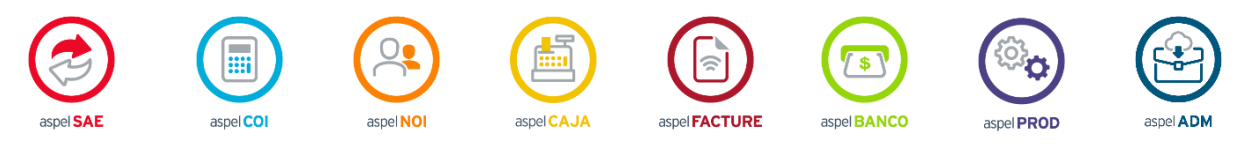

Dudas, comentarios y sugerencias sobre este documento [aquí.](mailto:buzoncapacitacion@aspel.com.mx?subject=Dudas,%20comentarios%20y%20sugerencias%20(tutoriales))